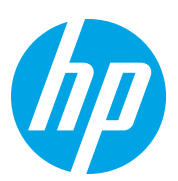

# HP Color LaserJet Managed Flow MFP E87640-E87660

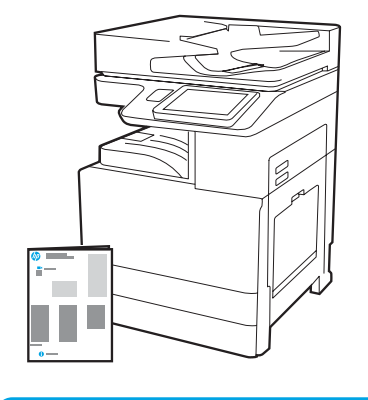

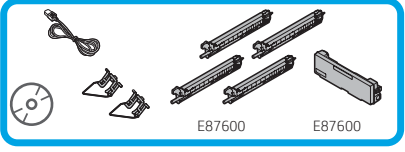

## Eszköztelepítési útmutató

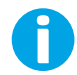

support.hp.com

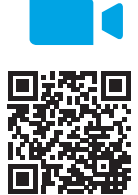

A HP javasolja, hogy telepítés előtt tekintse meg a videót.

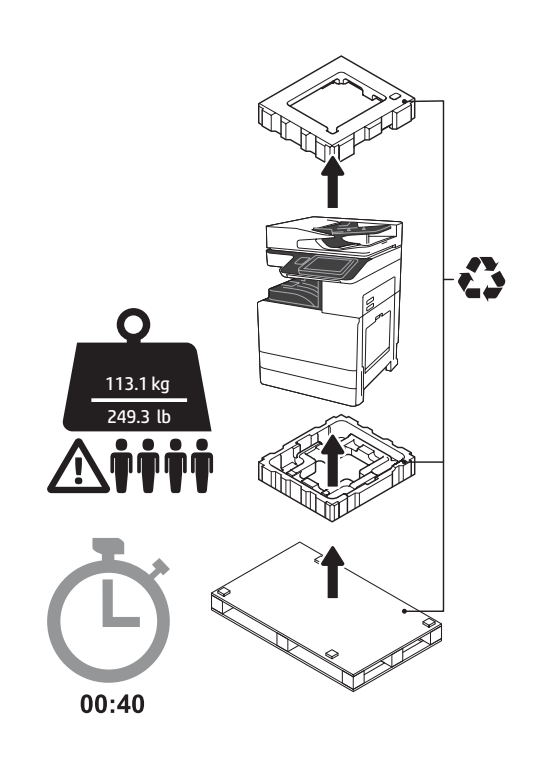

FIGYELMEZTETÉS: Bizonyosodjon meg arról, hogy a munkaterületen nincs törmelék, és a padló nem csúszós vagy nedves.

FIGYELEM: A nyomtatórész nehéz. Négy személy emelje föl és helyezze rá a kétkazettás adagolóra (DCF) (Y1F98A), a 2000-lapos nagykapacitású beolvasó egységre (2000-lapos HCI) (Y1G21A), vagy a talapzatra (Y1G16A).

[www.hp.com/videos/A3install](https://www.hp.com/videos/A3install)

1

### Csomagolja ki a nyomtatót, és hagyja, hogy szobahőmérsékletűre melegedjen.

FIGYELEM: A nyomtató bekapcsolása előtt ellenőrizze, hogy a szoba és a felszerelés legalább 15 °C hőmérsékletű. MEGJEGYZÉS: Hagyja a nyomtatót a szállítópalettán, amíg az készen áll a felhelyezésre egy DCF-re, egy 2000-lapos HCI-re, vagy talapzatra.

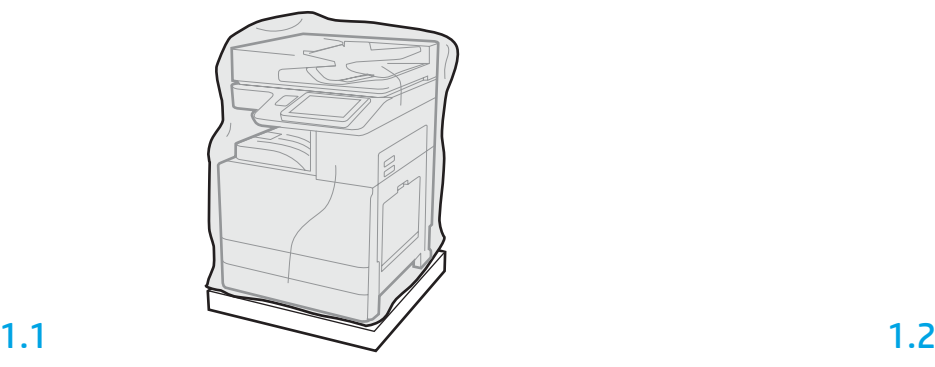

Vegye ki a dobozból a nyomtatót, a képalkotó dobokat, a festékgyűjtő egységet (TCU) és a kapcsolódó szerelvényeket. Miután kicsomagolta a nyomtatót és az alkatrészeket, hagyja azokat négy órán keresztül szobahőmérsékleten.

MEGJEGYZÉS: Ha a nyomtató és a szerelvények tárolása 0 °C alatt történt, a szobahőmérsékletűre melegedés tovább tarthat.

FIGYELEM: Ne távolítsa el a ragasztószalagot vagy a védőcsomagolást, csak miután a nyomtatót egy DCF-re, egy 2000-lapos HCI-re, vagy a talapzatra helyezte. (3.5. lépés)

MEGJEGYZÉS: A képalkotó dobok az automatikus dokumentumadagoló alatt, a papírkivezető környékén találhatók.

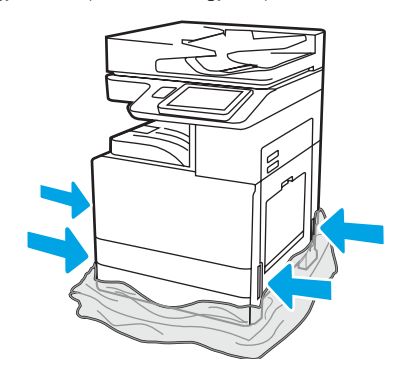

Húzza le az átlátszó műanyag védőfóliát egészen a nyomtató talapzatáig, hogy hozzáférhessen az emelési pontokhoz.

## Készítse elő a DCF-et, a 2000-lapos HCI-t, vagy a talapzatot az összeszereléshez.

FIGYELEM: Óvatosan emelje föl a készüléket. Megfelelő, biztonságos technikával emeljen. FONTOS: Tegyen félre két szárnyascsavart a HCI vagy a talapzat rögzítéséhez.

2.1

Kövesse a csomagban található utasításokat a DCF, a HCI, vagy a talapzat kicsomagolásához.

2.2 Helyezze el a DCF-et, a HCI-t, vagy a talapzatot a nyomtató közelében. FIGYELMEZTETÉS: Bizonyosodjon

meg arról, hogy a munkaterületen nincs törmelék, és a padló nem csúszós vagy nedves. MEGJEGYZÉS: Ha szükséges

a nyomtató stabilitásához, állítsa alacsonyabbra a rögzítőket.

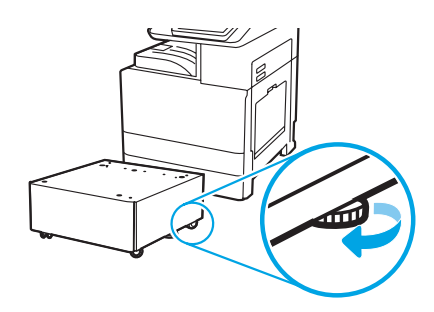

### Helyezze rá a nyomtatót a DCF-re, a 2000-lapos HCI-re, vagy a talapzatra.

## 3.1

3

Rögzítse a két fekete, többször felhasználható emelőkart a nyomtató bal oldalán található karhoz (1. jelzés). Nyissa ki a nyomtató jobb oldalán található két emelőkart (2. jelzés).

MEGJEGYZÉS: Az emelőkarok használata javasolt, de ezek nem tartozékai a nyomtatónak (emelőkarszett: JC82-00538A).

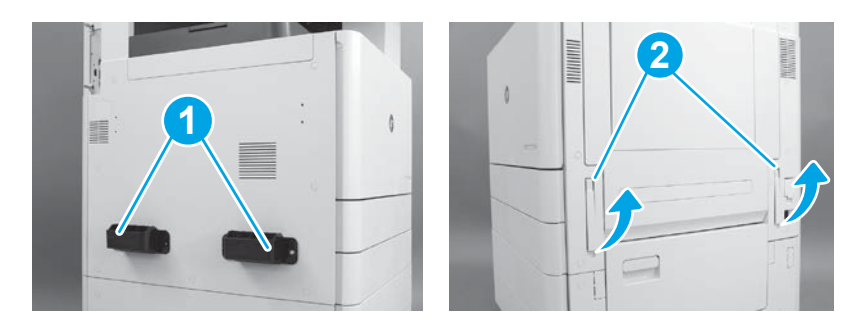

## 3.2

Óvatosan emelje föl a nyomtatórészt, és igazítsa a tartozékon található rögzítőpeckekhez és csatlakozóhoz. Óvatosan közelítse a nyomtatót a tartozékhoz.

FIGYELEM: A nyomtatórész nehéz. Négy személy emelje föl és helyezze rá a DCF-re, a HCI-re, vagy a talapzatra.

MEGJEGYZÉS: Nyissa ki a nyomtató minden egyes ajtaját és

tálcáját, és ellenőrizze, hogy maradtak-e ragasztószalagok és csomagolóanyagok. Minden ragasztószalag és csomagolóanyag eltávolítása.

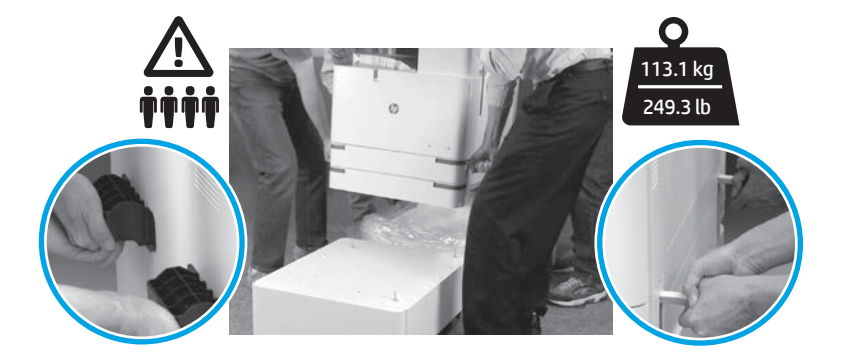

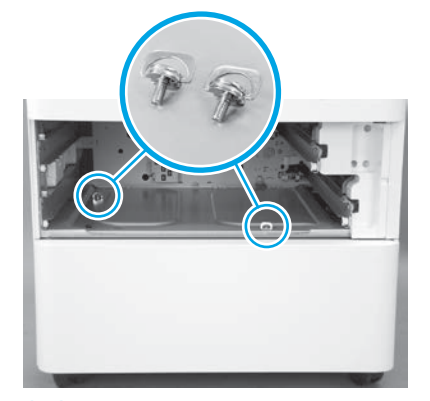

3.3 3.4 3.5 Vegye ki a tálcákat, és csavarjon be két szárnyascsavart (amelyeket a 2. lépésben tett félre).

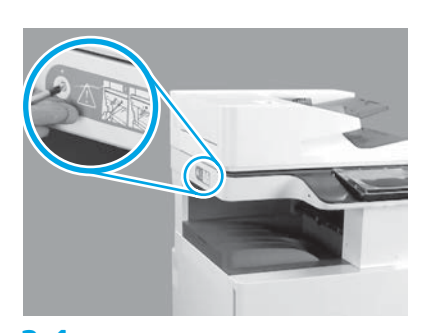

Távolítsa el a szkenner rögzítőcsavarját és a piros címkét a nyomtató bal oldaláról. FIGYELMEZTETÉS: A nyomtató bekapcsolása előtt távolítsa el a szkenner rögzítőcsavarját.

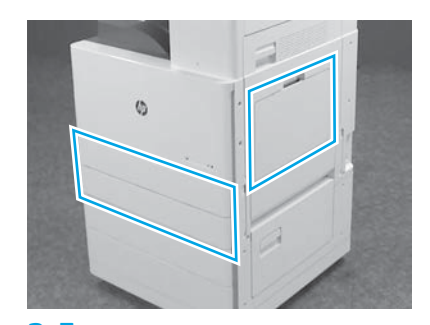

Távolítson el minden ragasztószalagot és csomagolóanyagot. Ellenőrizze az 1., 2. és 3. tálcát.

2

## Helyezze be a tonerkazettákat.

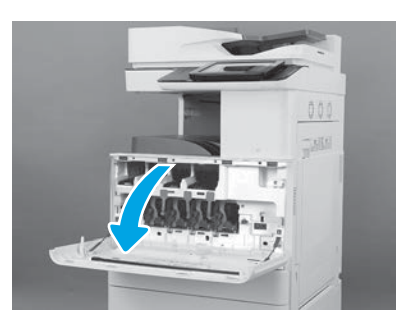

4.1

4

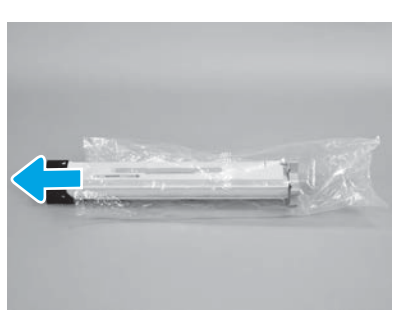

4.4

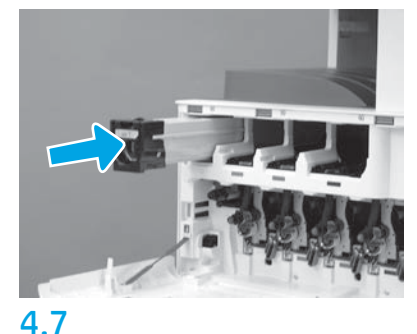

A nyomtatón található színkódok alapján helyezze be a tonerkazettát a megfelelő nyílásba. A kazettát teljesen tolja be. MEGJEGYZÉS: Ismételje meg az előző lépéseket a többi kazetta behelyezéséhez.

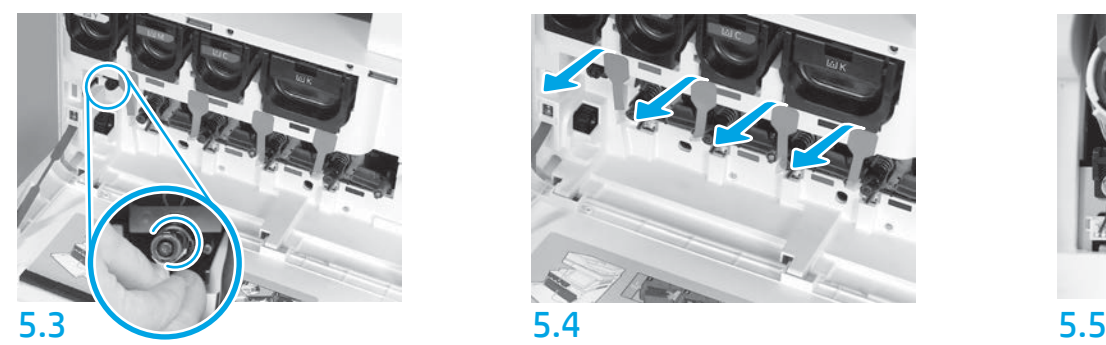

Nyomja meg a képátvivő-tisztító fejet. FIGYELEM: Ellenőrizze, hogy nem maradtak pecsétdarabok a készülékben.

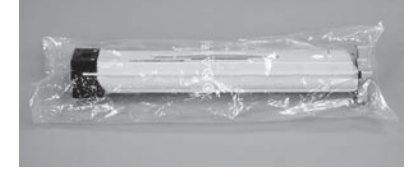

## 4.2

Távolítsa el a tonerkazetta csomagolását. FIGYELEM: Ajánlott, hogy a kazettát tartsa a tasakjában, mialatt felrázza azt, így elkerülheti a szennyeződéseket. Ha festék került a ruhájára, száraz törlővel törölje le a festéket, és hideg vízben mossa ki a ruhát. A forró víz megköti a festéket a szövetben.

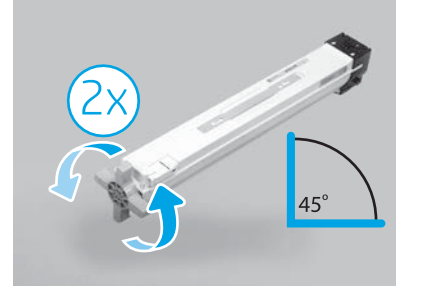

## 4.5

Vegye ki a kazettát a műanyag tasakjából. Tartsa a kazettát 45 fokos szögben, majd forgassa körbe kétszer a kék, kereszt alakú fogantyút a fogantyún feltüntetett irányba. MEGJEGYZÉS: Ha ellenállást tapasztal a kazettában, folytassa addig a forgatást, amíg a kereszt alakú fogantyú simán nem kezd fordulni.

## 4.3

Tartsa a tonerkazettát függőlegesen a kék kereszt alakú fogantyújával lefelé, majd rázza meg erőteljesen ötször.

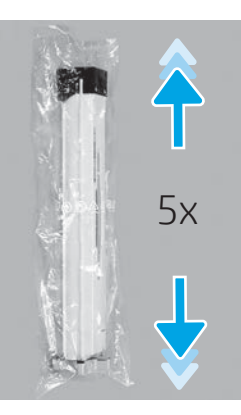

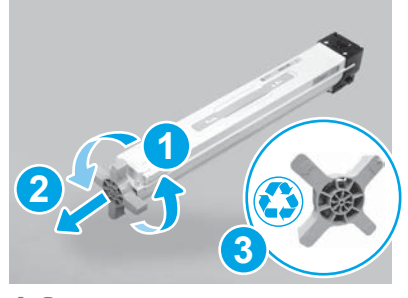

## 4.6

Húzza a kék, kereszt alakú fogantyút, miközben forgatja, hogy kioldja a kazettából (1. jelzés), majd távolítsa el róla (2. jelzés). Dobja ki a fogantyút (3. jelzés).

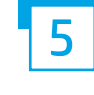

Helyezze be a képalkotó dobokat.

FIGYELEM: Ne nyissa ki a képalkotó dob csomagolását, amíg nem áll készen a behelyezésre. A képalkotó dobot károsíthatja, és képminőségi problémákat okozhat, ha hosszú ideig erős fénynek van kitéve.

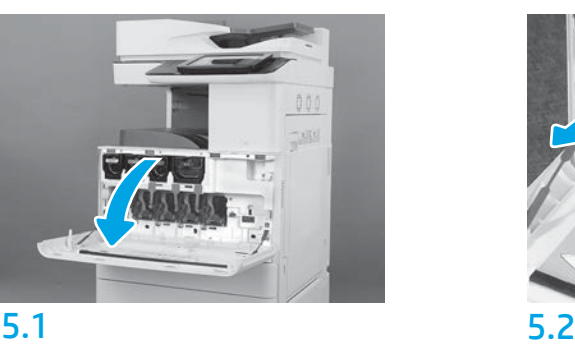

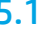

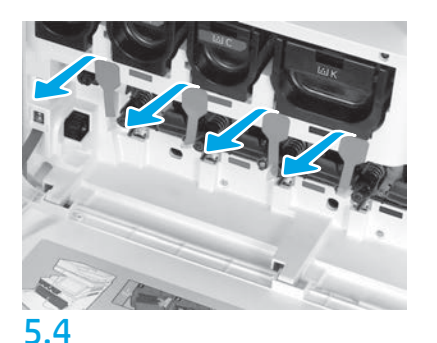

A nyomtatón húzza ki egyenesen a négy pecsétet(piros, téglalap alakú fogantyúk) az eltávolításukhoz.

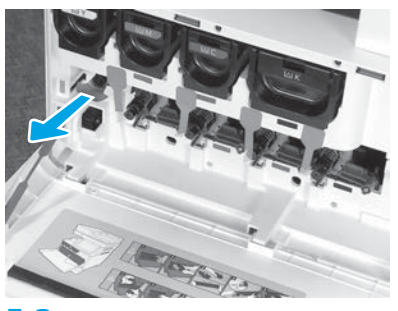

A nyomtatón húzza ki egyenesen a képátvivő készlet (ITB) tisztító pecsétet (piros, nyíl alakú kar) az eltávolításához.

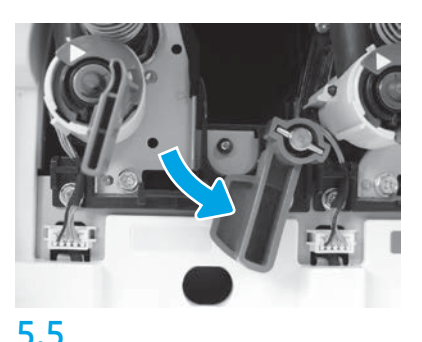

Forgassa lefelé minden egyes képalkotó dobot lezáró fogantyút a nyomtatón.

5.6

Vegye ki az új képalkotó dobot a csomagolásból. Tartsa a képalkotó dobot a szürke fogantyúval úgy, hogy a narancssárga borítás lefelé nézzen, majd nyomja meg a narancssárga borítás széleit az eltávolításukhoz.

FIGYELEM: Ne érjen hozzá a képalkotó egység fényes felületéhez. A dob felületének megérintése károsíthatja a dobot és képminőségi problémákat okozhat.

MEGJEGYZÉS: Három színes és egy fekete (K) képalkotó dob érhető el. Ellenőrizze, hogy a fekete (K) képalkotó dobot megfelelően helyezte-e be a nyomtatóba. A színes képalkotó dobokat bármilyen szín helyére behelyezheti a nyomtatóba.

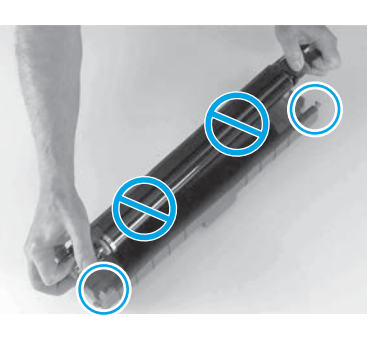

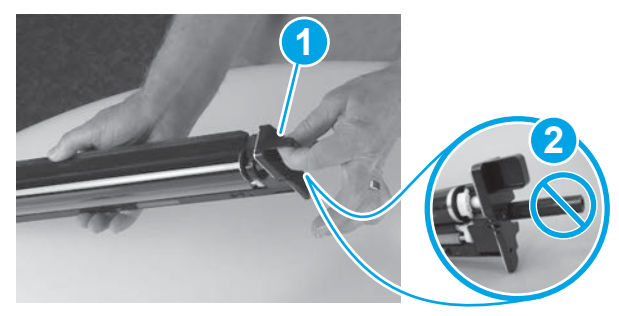

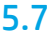

Tartsa a képalkotó dobot egy kézzel az aljánál fogva, a másik kezével pedig az elülső részén található fogantyúval (1. jelzés). FIGYELEM: Ne használja a toner csövét fogantyúként (2. jelzés).

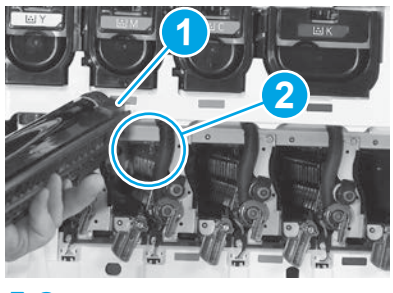

## 5.8

A képalkotó dob tetején található nyílást (1. jelzés) igazítsa a nyomtató nyitott részének tetején található vezetőhöz (2. jelzés), és lassan teljesen helyezze be a képalkotó dobot a nyomtatóba.

FIGYELEM: Ellenőrizze, hogy a fekete (K) dobot a nyomtató fekete egységének a helyére helyezte-e be.

MEGJEGYZÉS: Ismételje meg az előző lépéseket a többi dob behelyezéséhez.

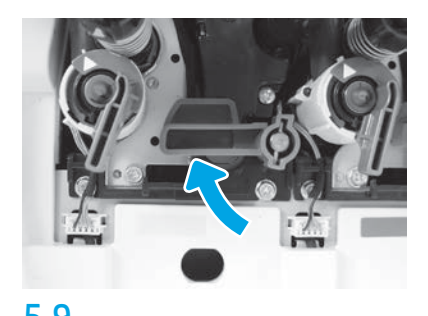

5.9 5.10 Forgassa felfelé minden egyes képalkotó dobot lezáró fogantyút a nyomtatón.

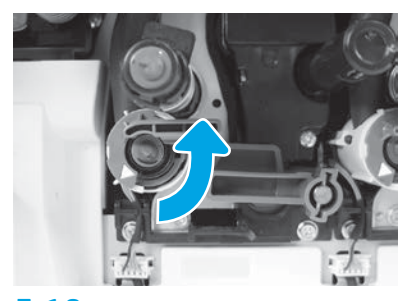

A kinyitáshoz forgassa el az óramutató járásával ellentétes irányba a tonerek ellátásának zárját.

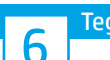

**1988** Tegye be a festékgyűjtő egységet.<br>6

## Helyezze be a duplex forgatókat és a papírvezetőket.

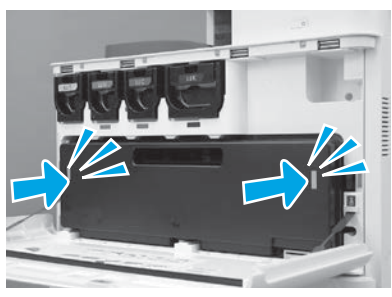

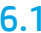

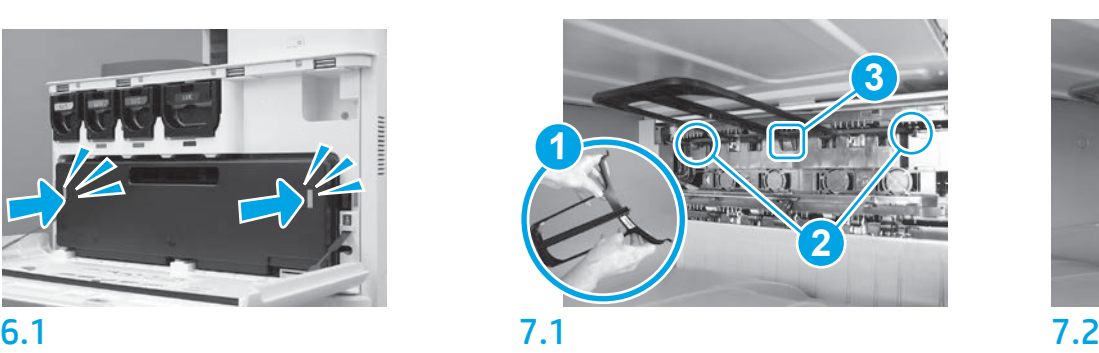

A duplex forgató vezetőt a vonalkód-címkével fölfelé helyezze be. Hajlítsa meg a vezetőt (1. jelzés), helyezze az elülső és a hátulsó peckeket (2. jelzés) a második kimenethez, majd csúsztassa a középső pecket fölfelé és kattintsa a helyére (3. jelzés).

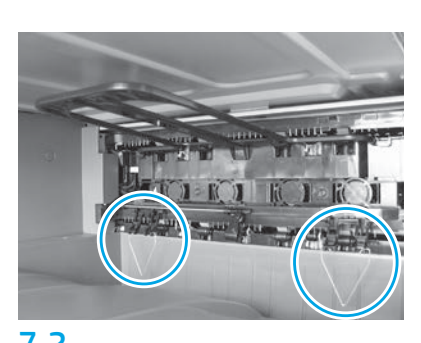

Helyezze be a papírvezetőket az első kimenetnél található két helyre.

MEGJEGYZÉS: A papírra konfigurációs oldalak is nyomtathatók, ha szükséges (levél vagy A4-es).

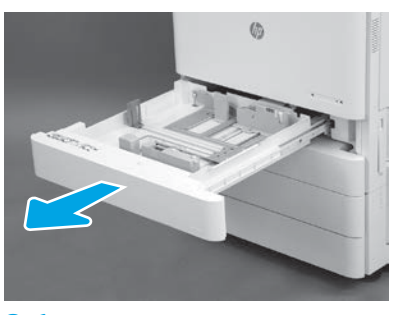

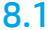

8

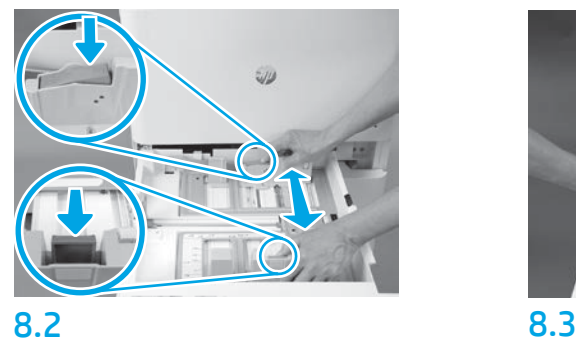

Nyomja le a tálca hátsó részén található kék kart. Ezzel egyidejűleg emelje meg vagy nyomja le a tálca első részén található kék kart, és csúsztassa el a megfelelő papírhosszúság beállításához. Mindkét kar rugós működésű, elengedés után lezárnak.

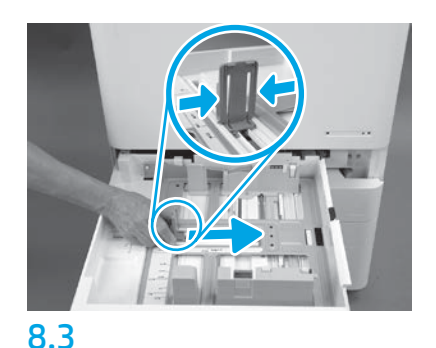

Nyomja meg a kar oldalait, majd csúsztassa el azt a papír szélességének beállításához.

### 8.4 Töltse be a papírt. MEGJEGYZÉS: Az A4-es lapot vagy a levélpapírt az ábra szerint úgy kell betölteni, hogy a papír hosszú oldala a tálca jobb oldalához kerüljön.

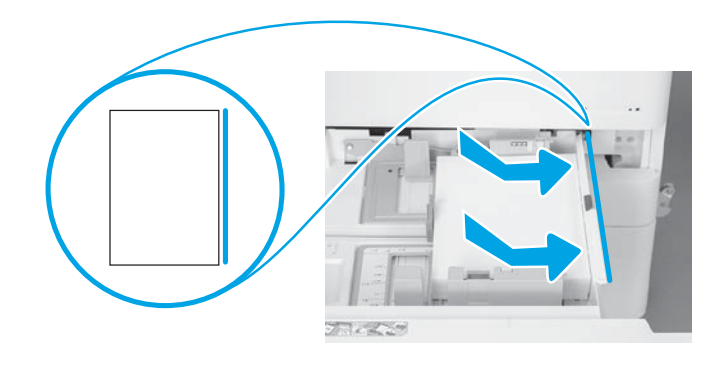

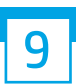

### Állítsa alaphelyzetbe a nyomtatót.

FIGYELEM: Ekkor ne csatlakoztassa a hálózati kábelt.

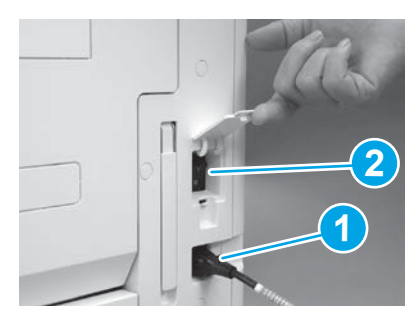

Csatlakoztassa a tápkábelt a nyomtatóhoz és a fali aljzathoz (1. jelzés).

FONTOS: Nyomja meg a nyomtató tápkapcsoló gombját a készülék bekapcsolásához (2. jelzés).

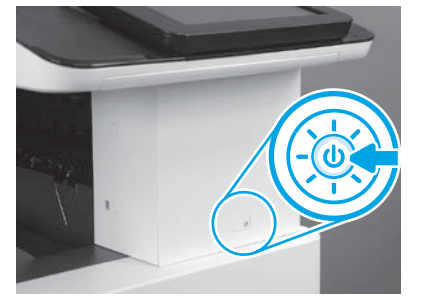

9.1 9.2

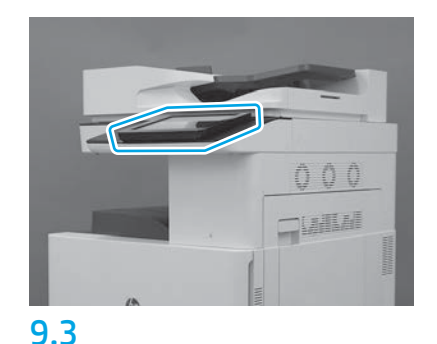

Kövesse a kezelőpanel utasításait az ország/régió, nyelv, dátum és idő beállításához. MEGJEGYZÉS: Várjon 5-10 percet, amíg a nyomtató automatikusan befejezi az inicializálást.

## 9.4

Nyomtasson egy konfigurációs oldalt annak ellenőrzéséhez, hogy a nyomtató megfelelően működik-e.

MEGJEGYZÉS: A kinyomtatott oldalt jelölje 1-es számmal, amely az első inicializálásra utal.

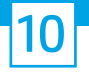

### 10 Késői pont differenciálási konfiguráció (LPDC) ellenőrzőlista (automatikus).

FIGYELEM: A LPDC eljárást egy képzett személy hajtsa végre az eszköz üzembehelyezési, beállítási vagy összeszerelési folyamata során.

MEGJEGYZÉS: Amennyiben nem áll rendelkezésre internetkapcsolat, vagy az LPDC-folyamatot nem lehet végrehajtani hálózati kapcsolaton keresztül, a sebességlicencet egy USB flash meghajtóra is le lehet tölteni, és arról manuálisan telepíteni. Ugorjon a 13. lépésre.

MEGJEGYZÉS: Az egység kiszállítása és a licenc felhőben való elérhetővé válása között 24–48 órás eltérés van. A sebességet csak akkor lehet beállítani, amikor a licenc elérhetővé válik a felhőből.

FIGYELEM: Ellenőrizze, hogy a tápkábel csatlakoztatva van-e. Csak akkor csatlakoztassa a hálózati kábelt, ha erre utasítást kap.

- Nyomja meg a nyomtató tápkapcsoló gombját a készülék bekapcsolásához. Várjon, amíg megjelenik a telepítési varázsló, majd konfigurálja az egyes beállításokat.
- Várjon, amíg a nyomtató befejezi az inicializálást és a belső kommunikációt.

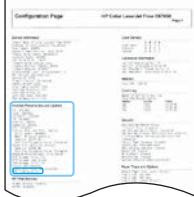

• Nyomtasson egy konfigurációs oldalt a nyomtató megfelelő működésének ellenőrzéséhez, és győződjön meg arról, hogy a firmware frissítése megfelelő-e. Igazolja, hogy az LPDC-állapot "Nem konfigurált (XX, XX, XX)".

FIGYELEM: Ne hagyja ki a következő lépést.

### • Frissítse manuálisan a nyomtató firmware-t egy USB flash meghajtó segítségével (ne csatlakoztassa a hálózati kábelt).

FIGYELEM: A firmware bővítése előtt ellenőrizze, hogy minden tartozék be van-e szerelve. Ez az egyetlen módja a firmware tartozékokon történő frissítésének. Előfordulhat, hogy a tartozékok nem frissítenek automatikusan, amennyiben később szerelik be őket.

- Várjon, amíg a nyomtató befejezi a firmware-frissítési folyamatot. A nyomtató több alkalommal automatikusa újra inicializál, amely akár 30 percet is igénybe vehet. Kérjük, várja ezt meg türelemmel, és ne szakítsa félbe a firmware-folyamatot.
- Miután a nyomtató eléri a Kész állapotot, várjon még 2-5 percig, hogy a nyomtató firmware végezzen a firmware PCA-szerelvényekre történő másolásával.
- Nyomtasson egy konfigurációs oldalt a firmware megfelelő frissítésének ellenőrzéséhez, és igazolja, hogy az LPDC-állapot "Nem konfigurált (XX, XX, XX)".

• Nyomja meg a tápkapcsoló gombot  $\bigcup$ a nyomtató elülső oldalán, majd pedig kapcsolja ki főkapcsolót (a tápkábel közelében található). MEGJEGYZÉS: A nyomtató sebességét nem lehet megváltoztatni, miután az LPDC-licenc beállítja azt. A nyomtató sorozatszáma a sebességbeállításhoz kapcsolódik, az ügyfél megrendelésén alapul, és a felhőben lévő HPI licencaktiváló oldalon található.

- Csatlakoztassa a hálózati kábelt a nyomtatóhoz.
- Kapcsolia be a főkapcsolót (a tápkábel közelében található), majd nyomia meg a tápkapcsoló gombot  $\mathbb O$  a nyomtató elülső oldalán. Várjon, amíg a nyomtató eléri a Kész állapotot.
- Ellenőrizze, hogy nyomtatója rendelkezik-e érvényes IP-címmel és működő internetkapcsolattal. Ekkor szükséges lehet egy proxy-szerver konfigurálása az EWS-ben vagy közvetlen bemenettel a kezelőpanel menübe.
- Várjon, amíg az LPDC-folyamat az internetkapcsolat létrejöttétől számított 10 percen belül automatikusan elindul. MEGJEGYZÉS: A nyomtató újraindul az LPDC-folyamat befejezése után, és elindul a nyomtató telepítés varázsló.
- Amikor a Telepítés varázsló megjelenik, konfigurálja újra a beállításokat.
- Várjon legalább 5 percet, miután a nyomtató Kész állapotba került, hogy az LPDC-folyamat befejeződjön. FIGYELEM: Ezalatt ne kapcsolja ki a nyomtatót.
- Nyomtasson egy másik konfigurációs oldalt, és győződjön meg arról, hogy az LPDC a megfelelő sebességlicenccel van-e konfigurálva, továbbá ellenőrizze, hogy a nyomtató típusszáma megfelelő-e.

A nyomtató termékmodell a megrendelt modell számára változik. Az LPDC-állapotban a zárójelben lévő (x) lehet 0, 1 vagy 2. A 0 a leglassabb, az 1 a közepes, míg a 2 a leggyorsabb sebességet jelenti. Ez igazolja az LPDC-folyamat befejezését.

MEGJEGYZÉS: Ha sikertelen az automatikus installálás, amennyiben nem áll rendelkezésre internetkapcsolat, vagy az LPDC-folyamatot nem lehet végrehajtani hálózati kapcsolaton keresztül, a sebességlicencet egy USB flash meghajtóra is le lehet tölteni, és arról manuálisan telepíteni.

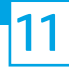

### 11 Késői pont differenciálási konfiguráció (LPDC) ellenőrzőlista (USB flash meghajtó manuális használata).

- Ellenőrizze, hogy a hálózati kábel ki van-e húzva a nyomtatóból.
- $\bullet$  Kapcsolja be a főkapcsolót (a tápkábel közelében található), majd nyomja meg a tápkapcsoló gombot  $\bigcup$  a nyomtató elülső oldalán a nyomtató bekapcsolásához.
- Töltse le a sebességlicencet egy USB flash meghajtóra.
- Nyissa meg a böngészőt egy internet kapcsolattal rendelkező számítógépen, és látogasson el a HP Jet Advantage Management (JAM) aktiváló weboldalra: https://activation.jamanagement.hp.com.
- Válassza ki az országot/térséget.
- Válassza ki a Bejelentkezés pontot a Partner First portálon.
- Adja meg a HP Passport bejelentkezési hitelesítési adatait, ideértve a Felhasználói azonosítóját és a Jelszavát.
- Válassza ki a Nyomtatókezelő specialista pontot.
- Válassza ki a HP technikai támogatás pontot.
- Válassza ki a Licenc aktiválása pontot.
- Keresse meg a Licenc pontot.
- Adja meg a Sorozatszámot és a Nyomtató termékszámot.
- Válassza ki a Küldés pontot.

• Kattintson a nyomtató sorozatszáma mellett található Licenc beszerzése gombra az LPDC-licencfájl letöltéséhez. MEGJEGYZÉS: Ha a licenc nem található, lépjen kapcsolatba az értékesítőjével, és győződjön meg arról, hogy a HP elküldte a licenc létrehozásához szükséges információt. Miután a HP létrehozta a licencet, 24-48 óra szükséges ahhoz, hogy az elérhetővé váljon a felhőben. FIGYELEM: A licenceket az USB-meghajtó gyökérkönyvtárába kell elmenteni a megadott fájlnévvel.

- Mentse a fájlt egy FAT32-formázott USB flash meghajtó gyökérkönyvtárába.
- Ha a nyomtató Kész állapotban van, csatlakoztassa az USB flash meghajtót a nyomtató helyileg elérhető USB-portjára (formázó vagy HIP USB).
- Ellenőrizze, hogy a kezelőpanel felismeri az USB flash meghajtót (egy rövid üzenet fog megjelenni a kezelőpanelen). Ezután nyomja meg főkapcsolót  $\bigcirc$ a nyomtató elülső oldalán a nyomtató kikapcsolásához.

• Nyomja meg főkapcsolót  $\bigcup$  a nyomtató elülső oldalán a nyomtató bekapcsolásához, majd várja meg, amíg a nyomtató a Kész állapotba kerül. MEGJEGYZÉS: Ha a készülék nem észleli az USB flash meghajtót, távolítsa el azt, kapcsolja ki a nyomtatót, helyezze vissza az USB-meghajtót, majd kapcsolja be újra a nyomtatót.

• Várjon, amíg az LPDC-folyamat az internetkapcsolat létrejöttétől számított 10 percen belül automatikusan elindul. MEGJEGYZÉS: A nyomtató újraindul az LPDC-folyamat befejezése után, majd elindul a nyomtató telepítés varázsló.

• Amikor a Telepítés varázsló megjelenik, konfigurálja újra a beállításokat.

• Várjon legalább 5 percet, miután a nyomtató Kész állapotba került, hogy az LPDC-folyamat befejeződjön. FIGYELEM: Ezalatt ne kapcsolja ki a nyomtatót.

• Nyomtasson egy másik konfigurációs oldalt, és győződjön meg arról, hogy az LPDC a megfelelő sebességlicenccel van-e konfigurálva, továbbá ellenőrizze, hogy a nyomtató típusszáma megfelelő-e.

A nyomtató termékmodell a megrendelt modell számára változik. Az LPDC-állapotban a zárójelben lévő (x) lehet 0, 1 vagy 2. A 0 a leglassabb, az 1 a közepes, míg a 2 a leggyorsabb sebességet jelenti. Ez igazolja az LPDC-folyamat befejezését.

• Csatlakoztassa a hálózati kábelt.

MEGJEGYZÉS: Ha a manuális licencátvitel sikertelen, lépjen kapcsolatba az értékesítőjével.

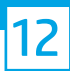

## Helyezze fel a típusadattáblát és a vonalkódcímkét.

MEGJEGYZÉS: A modell adattáblája abban a nagy dobozban található, amelyikben a CD, a tápkábel, a tálcák címkéi és egyéb elemek voltak.

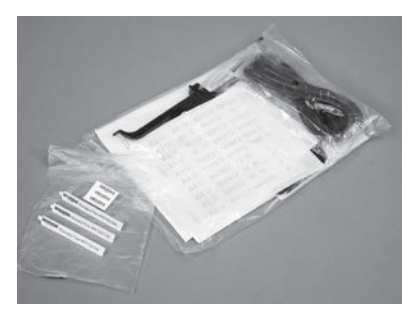

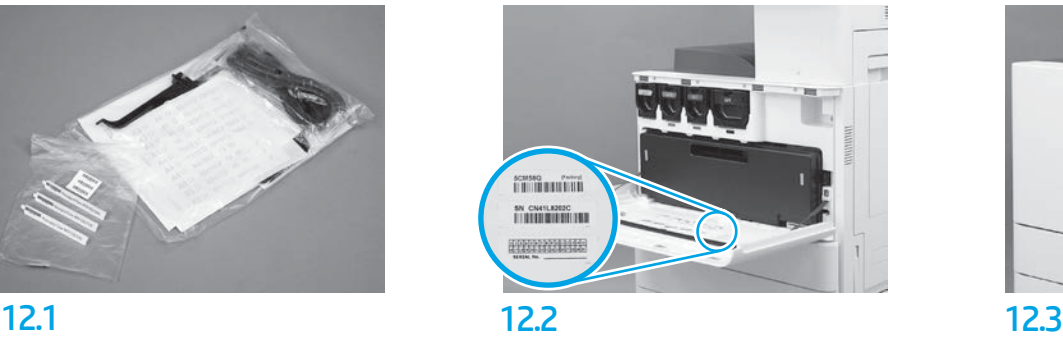

A modell adattábláján lévő vonalkódot helyezze fel a nyomtató elülső borításának belső oldalára.

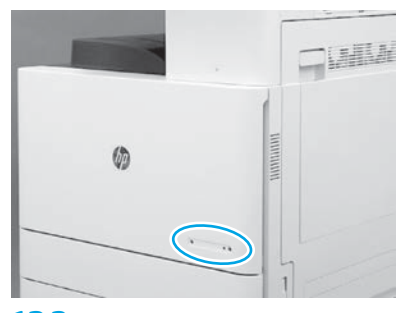

Helyezze fel az adattáblát.

© Copyright 2019 HP Development Company, L.P. www.hp.com

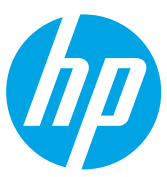